## 持有至到期投资的计算模型设计

长沙 何学武

根据《企业会计准则第 22 号——金融工具确认和计量》 的规定,企业对已确认的持有至到期投资进行会计处理时, 应对该金融资产进行取得时的初始计量和持有期间的后续 计量。初始计量中主要解决该金融资产实际利率的计算、摊 余成本的确定、持有期间的收益确认以及将其处置时损益的 处理等问题;后续计量中主要确认实收利息、投资收益和利 息调整(溢折价)等。这些数据的计算在手工方式下十分复 杂。本文结合实例探讨如何利用计算机辅助功能建立计算模 型,以简化计算工作,提高工作效率。

例:20伊0 年 1 月 1 日,甲公司支付价款 100 000 元(含交 易费用)从活跃市场上购入某公司 5 年期债券,面值 125 000 元,票面利率 4.72%,按年支付利息,本金最后一次支付。合同 约定,该债券的发行方在遇到特定情况时可以将债券赎回, 且不需要为提前赎回支付额外款项。甲公司在购买该债券 时,预计发行方不会提前赎回。甲公司将购入的该公司债券 划分为持有至到期投资,且不考虑所得税、减值损失等因素。

根据实例,利用 Excel Vba 程序设计功能建立计算模型, 步骤如下。

## 一、设计变量输入界面

按图 1 所示(图 1 中目标单元数值为随意赋值),在 Excel 工作簿的 sheet1 工作表的 1 ~ 8 行中建立基本数据(变量)录 入区,供用户输入有关原始数据。其中在 F2 单元格处设计了 一个组合框控件,设计了两种利息支付方式供用户选择。图中 的 F6:G7 区域是利用 Excel 的内嵌的"单变量求解"功能计算 实际利率,图中的 9 ~ 11 行是成本计算表的表名和表项目,设 计模型时预先按要求设置好。G6、G8 单元格中的公式和 11 行以下的表格及表中的数据是采用设计"计算"按钮调用自定 义"投资成本计算"宏的方式自动生成。

## 二、为"计算"按钮指定宏并对宏进行定义

在建好的"计算"按钮上单击鼠标右键选择"指定宏",在 弹出的"指定宏"对话框中的宏名框中输入"投资成本计算", 再单击右边的"新建"按钮,在弹出的模块 1 中输入以下程序 代码:

Sub 投资成本计算( ) 'hexuewu 记录的宏 2007-11-24 ' 清空工作表指定区域 Sheets("sheet1").Select Range("g6:g8,a12:g50").Select

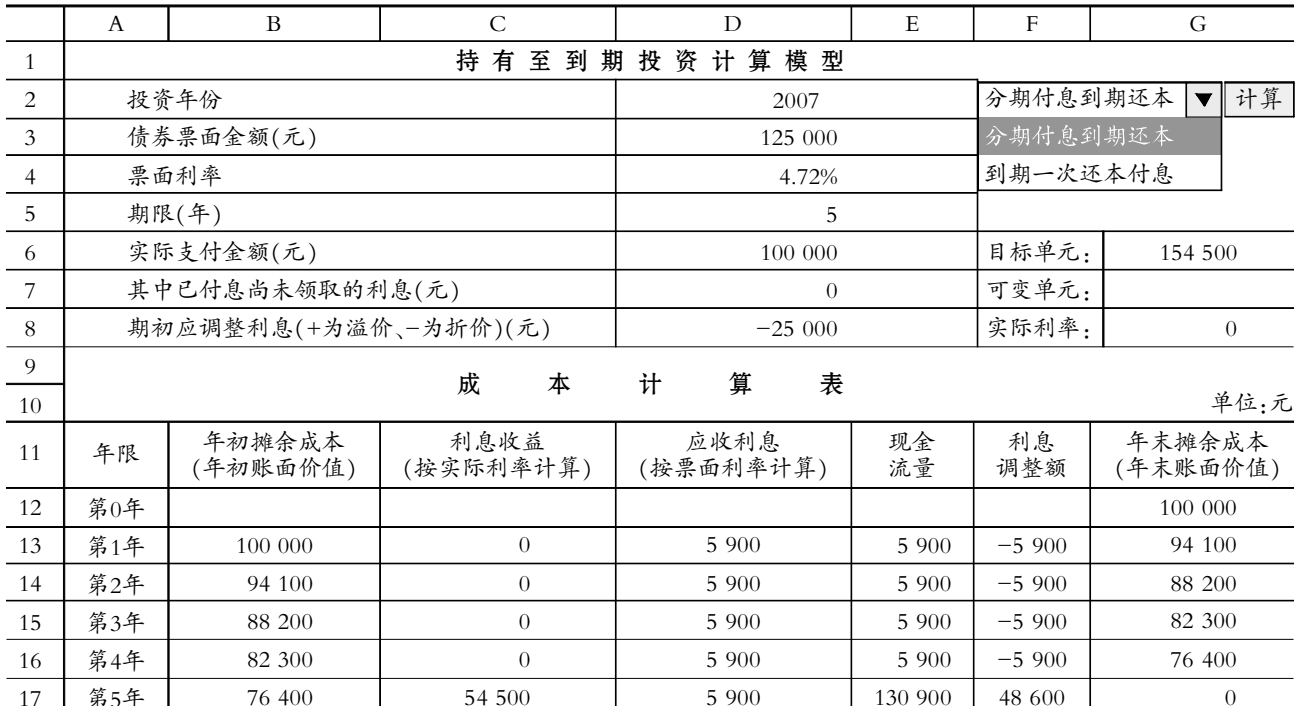

## 图1 变量输入界面

 $\square$ ·48·财会月刊(会计) 2008.5

17 第5年

```
Selection.Clear Contents
    Range("a12:g32").Select
    Selection.Delete
    ' 给计算范围画边框线
    nx =Cells(5,4)bz = Cells(2,6)Cells(6,7) = "=NPV(G7, E13:E" + Tim(Str(Val(12+nx)))+")"
    Cells(8,7)="=G7"
    Cells(12,1)="第 0年"
    Cells(12,7)="=D6"
    ' 给计算表定义计算公式
    For i=1 To nx+1For m=1 To 7
    With \text{Cells}(11+i,m).Borders.Line Style=xl Continuous
    End With
    Next
    If i<nx Then
    If bz=1 Then
    Cells(12+i,5)="=D"+Trim(Str(VaI(i+12)))Else
    Cells(12+i,4)=0Cells(12+i,5)=0End If
    Cells(12+i,3)="=round(B1"+Trim(Str(Va1(i+2)))+" *
G8,2)"
    Else If i=nx Then
    If bz=1 Then
    Cells(12+i,5)="=D3"+"+D"+Trim(Str(Val(i+12)))
    Else
    Cells(12+i,5)="=D3+D3 *D4 *D5"
    End If
    Cells(12+i,3)= "=E" + Tim(Str(Va1(i+12))) + "-B" + Tim(Str(V<sub>al</sub>(i+12)))End If
    If i<=nx Then
```

```
Cells(12+i,1)="第"+Trim(Str(Val(i)))+"年"
   Cells(12+i,2)="=G"+Trim(Str(Val(i+11)))
    Cells(12+i,4)="=D3 * D4"
    Cells(12+i,6)="=C"+Trim(Str(Val(i+12)))+"-D"+
Trim(Str(VaI(i+12)))Cells(12+i,7)="=round(B1"+Trim(Str(Val(i+2)))+"+
```
 $C'' + Trim(Str(VaI(i+12))) + " - E" + Trim(Str(VaI(i+12))) + ",2)$ " End If

Next

End Sub

该宏的设计思想是利用程序设计功能自动生成表格并定 义表格中各数据的计算公式。因考虑模型的通用性,投资期限 是在基本数据区由用户根据实际情况录入的,如果按通常方 法预先设置好表格和计算公式,那么模型就局限于某种固定 投资年限的情况,通用性不强。

三、利用"单变量求解"计算实际利率

图 1 所示的 12 ~ 17 行中的数据是单击"计算"按钮后自 动生成的初始数据。按照企业会计准则的规定,企业取得的金 融资产应按实际利率计算其摊余成本及各期利息收入,所指 的实际利率是指将金融资产在预期存续期间的未来现金流量 折现为该金融资产当前账面价值所使用的利率。实际利率的 计算,手工方式下通常采用插值法,计算较为繁琐。此处采用 了 Excel 提供的单变量求解工具进行计算,计算过程简单,计 算结果准确。方法如下:单击"工具"菜单下的"单变量求解"命 令,在弹出"单变量求解"对话框中的"目标单元格"中选择输 入 G6 单元格地址;在"目标值"输入框中输入"实际支付金 额",此处为"100 000";"可变单元格"输入框中选择输入 G7 单元格地址,然后单击"确定"按钮即可。此时图 1 所示模型中 的 G6 单元格会显示为 100 000,G7 单元格中的值就是要计 算的实际利率,而 G8 单元格只是调用了 G7 单元格的数据。 此时图 1 模型中成本计算表中的数据会自动按实际利率计算 出所需的各种值,如图 2 所示。

在此模型下,用户只需输入有关的基础变量的值,选择利 息支付的方式,单击"计算"按钮,成本计算表会自动生成该金 融资产在预期存续期间的未来现金流量,供计算实际利率时 使用。然后调用"单变量求解"工具输入有关的参数,模型会自 动生成会计处理所需的各种数据。O

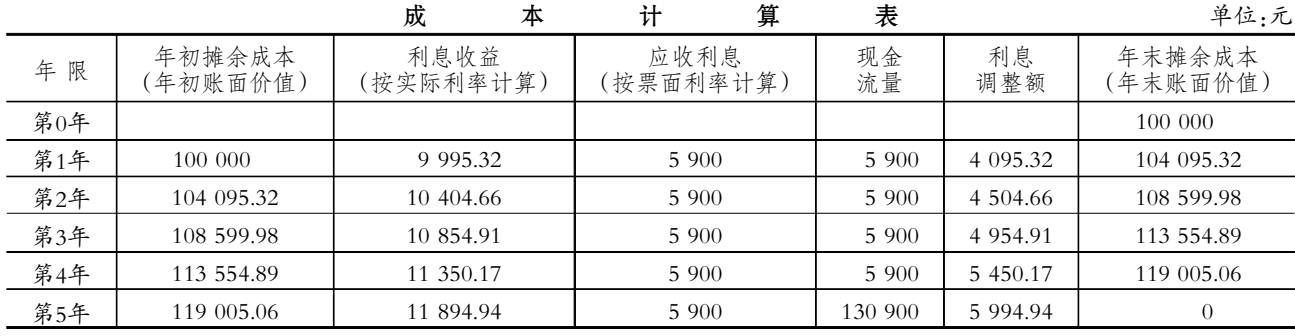

图2 计算结果